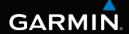

# nüvi® 3400 series quick start manual

nüvi models: 3410, 3450, 3460 3490

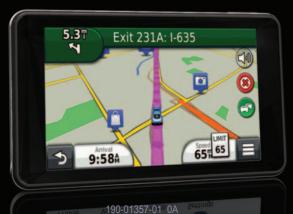

# **Getting Started**

### **△** WARNING

See the *Important Safety and Product Information* guide in the product box for product warnings and other important information.

# **Setting Up Your Device**

When using your device for the first time, complete the following tasks.

- Connect the device to vehicle power (page 2).
- 2 Mount the device (page 2).
- 3 Register the device (page 3).
- 4 Check for updates.
  - Software updates (page 3).
  - Free map update (page 4).
- 5 Download the full owner's manual (page 4).

# Connecting the Device to Vehicle Power

### **↑** WARNING

This product contains a lithium-ion battery. To prevent the possibility of personal injury or product damage caused by battery exposure to extreme heat, remove the device from the vehicle when exiting or store it out of direct sunlight.

### **NOTICE**

Before mounting the device, see the *Important Safety and Product Information* guide for information about laws pertaining to windshield mounting.

Charge your device before using it on battery power.

1 Plug the vehicle power cable 1 into the USB port on the mount 2.

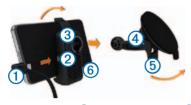

- 2 Snap the mount 3 onto the suction cup 4.
- 3 Press the suction cup to the windshield.
- 4 While pressing, flip the lever 5 back toward the windshield.
- 5 Fit the bottom of your device 6 into the mount.
- 6 Tilt your device back until it snaps into place.
- 7 Plug the other end of the vehicle power cable into a power outlet in your vehicle.
- 8 If necessary, connect the external antenna to the traffic receiver and secure it to the windshield using the suction cups.

### About myDashboard

You can use myDashboard to register your device, check for software and map updates, access product manuals and support, and more.

### Setting Up myDashboard

- 1 Connect the micro-USB cable to the micro-USB port on the device (page 2).
- 2 Connect the micro-USB cable to the USB port on your computer.
- 3 Go to www.garmin.com/dashboard.
- 4 Follow the on-screen instructions.

### Registering your Device

- 1 From myDashboard, click Register Now.
- **2** Follow the on-screen instructions.
- 3 Keep the original sales receipt, or a photocopy, in a safe place.

### nüMaps Guarantee™

If you register the device at <a href="http://my.garmin.com">http://my.garmin.com</a> within 90 days of acquiring satellites while driving, your device could be eligible for one free map update. Go to <a href="https://www.garmin.com/numaps">www.garmin.com/numaps</a> for terms and conditions.

### Using myDashboard Services

- 1 Open myDashboard (page 3).
- 2 Select an option:
  - To update the software, click Update Now under Software Updates.
  - To update the maps, click Update Now under Map Updates.
  - To download the owner's manual, click Manuals, and then click Download next to the manual you want.
- 3 Follow the on-screen instructions.

### **Using the Power Key**

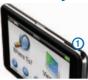

- To turn off the device, hold the Power key

  1 for 4 seconds.
- To reset the device, hold the Power key for 10 seconds.
- To put the device in sleep mode, quickly press and release the Power key.
  - **NOTE**: Use sleep mode to conserve battery power when your device is not in use.
- To bring the device out of sleep mode, press the Power key and double-tap 

  ...

# Finding a Location Using the Search Bar

You can use the search bar to search for locations by entering a category, brand name, address, or city name.

- 1 Select Where To?.
- 2 Select the search bar.
- 3 Enter all or part of the search term. Suggested search terms appear below the search bar.
  - To search for a type of business, enter a category name (for example, "movie theaters").
  - To search for a business by name, enter all or part of the name.
  - To search for an address near you, enter the street number and street name.

- To search for an address in another city, enter the street number, street name, city, and state.
- To search for a city, enter the city and state.
- To search for coordinates, enter latitude and longitude coordinates.
- 4 Select an option:
  - To search using a suggested search term, select the term.
  - To search using the text you entered, select **Q**.
- **5** If necessary, select a location.

### **Searching Near Another Location**

- 1 From the main menu, select Where To?.
- 2 Select Searching Near.
- **3** Select an option.

## Your Route on the Map

#### **NOTICE**

The speed limit icon feature is for information only and does not replace the driver's responsibility to abide by all posted speed limit signs and to use safe driving judgment at all times. Garmin will not be responsible for any traffic fines or citations that you may receive for failing to follow all applicable traffic laws and signs.

Your route is marked with a magenta line on the map. If you depart from the original route, your device recalculates the route. A speed limit icon could appear as you travel on major roadways.

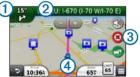

- Select ① to view the next turn.

  If a view of a junction exists, the junction view appears.
- Select 2 to view the turn list.
- Select 3 to stop the route you are currently navigating.
- Select 4 to view the Where Am I? page.

### Adding a Stop

Before you can add a stop, you must be navigating a route.

- 1 From the map, select > Points of Interest.
- **2** Search for the extra stop.
- 3 Select the stop from the search results.
- 4 Select Go!.
- 5 Select Add to Active Route.

### Taking a Detour

While navigating an automobile route, you can use detours to avoid obstacles ahead of you, such as construction zones.

**NOTE**: If the route you are currently taking is the only reasonable option, your device might not calculate a detour.

While navigating, select **= > Detour**.

to activate the subscription included with your traffic receiver.

The traffic icon ( ) changes color to indicate the severity of traffic conditions on your route or on the road you are currently traveling.

Go to www.garmin.com/traffic for more information.

### **About Traffic**

### **NOTICE**

Garmin is not responsible for the accuracy or timeliness of the traffic information.

Traffic information may not be available in all areas or countries.

A traffic receiver is included in some packages. It is built into the vehicle power cable. The traffic receiver and device must be powered and in data range of a station transmitting traffic data to receive traffic information. You do not need

# www.garmin.com/support

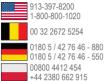

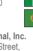

Garmin International, Inc. 1200 East 151st Street, Olathe, Kansas 66062, USA

### Garmin (Europe) Ltd.

Liberty House, Hounsdown Business Park Southampton, Hampshire, SO40 9LR UK

#### **Garmin Corporation**

No. 68, Zhangshu 2nd Road, Xizhi Dist. New Taipei City, 221, Taiwan (R.O.C.)

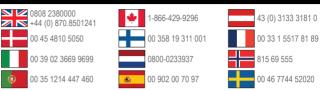

Garmin®, the Garmin logo, and nüvi® are trademarks of Garmin Ltd. or its subsidiaries, registered in the USA and other countries. nüMaps Guarantee™ is a trademark of Garmin Ltd. or its subsidiaries. These trademarks may not be used without the express permission of Garmin.

The Bluetooth® word mark and logos are owned by the Bluetooth SIG, Inc., and any use of such name by Garmin is under license. HD Radio™ is a proprietary trademark of iBiquity Digital Corporation.

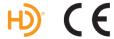